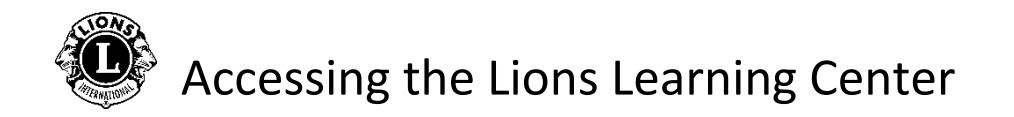

## **Step 1**: Start at the [Lions Clubs International](https://www.lionsclubs.org/en) website

**Step 2**: Click [Member Login](https://lci-auth-app-prod.azurewebsites.net/account/login?returnUrl=%2Fconnect%2Fauthorize%2Fcallback%3Fclient_id%3Dlci-app-switcher%26redirect_uri%3Dhttps%253A%252F%252Fmyapps.lionsclubs.org%252Fsignin-oidc%26response_type%3Dcode%2520id_token%26scope%3Dopenid%2520profile%2520openid%2520profile%2520email%2520lci-userapi%26response_mode%3Dform_post%26nonce%3D636997507026373907.YzJiYWFmZWEtOWE1Yi00YTAwLTliMmMtNjg4MzZkMWUzZjcwYTU5M2Y1ODgtNjViYi00ZDQ4LThjMDYtNzg4MDExYjllZjMx%26state%3DCfDJ8NaIyEKOMLNCiC_cgiOgvhRZovhICYhgn5cg_fTtDeVJSbbJSLuweiBuDGN87vgoPTCFXKCUpTx_SPFos-5xa8h2V6xqox1SnX8ZQXqnDfKXehldV4eWHoZJNpNmd23EUh9n5oxMux2LT-hfFrXdzquLEbRcnYYmGKtcJGmiRvgRRB3p7qVh3cCLcLqu-X3aGKbBBD_NeICNb2EhSmh0hHPr0KJ1uv4l5EOVCXK4NRqsBLJ3p05zUhJLDetdbZ9KrniC-23IcNOdWlYtAFkzcFlcKeETpla_uO60RNGdyA9LQG-X6jgvMNgLsq9v5XKm6pjrKyZKRGNOvpv8ZBtSiQ8%26x-client-SKU%3DID_NETSTANDARD1_4%26x-client-ver%3D5.2.0.0) to access the Lion Account\* login page.

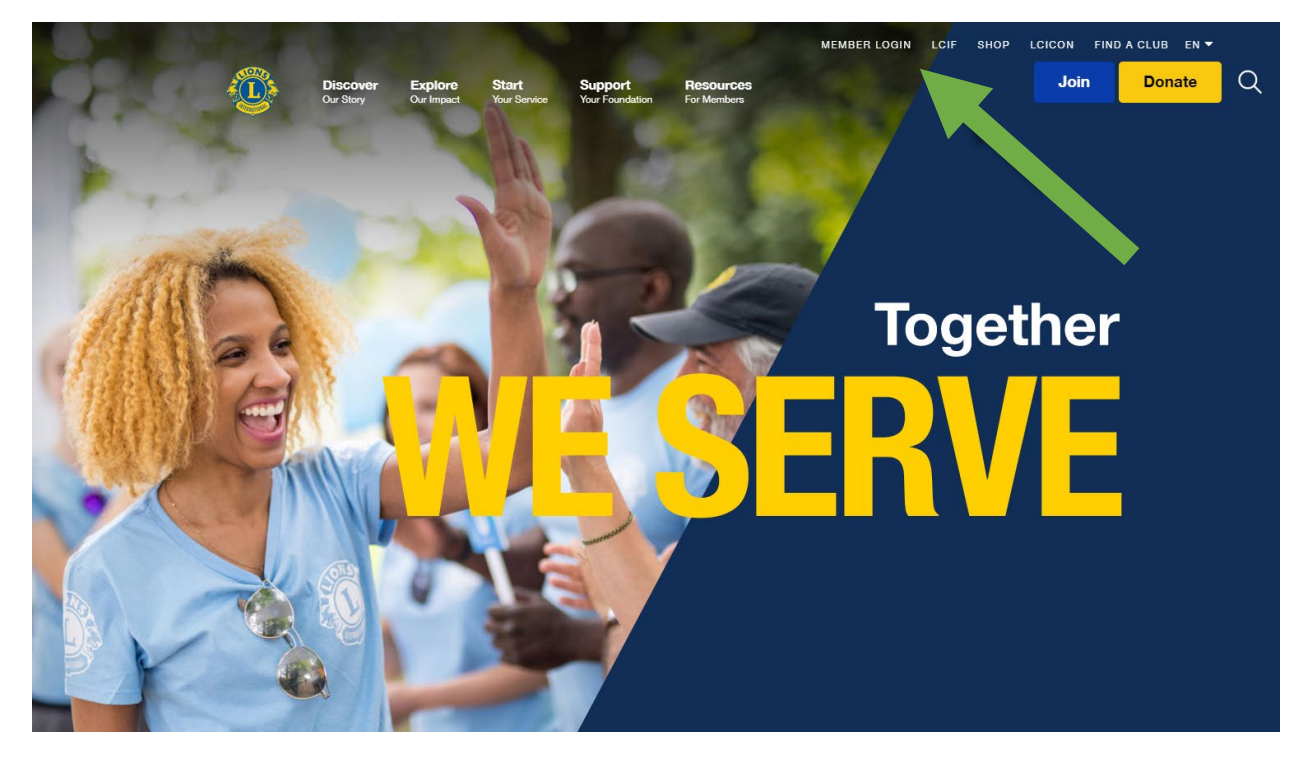

\* A Lion Account must be created in order for you to access the Lions Learning Center (LLC). The Lion Account also gives you the ability to access additional digital applications developed by Lions Clubs International. While use of individual digital applications is at the discretion of the individual user, certain applications may be required for certain aspects of your official role.

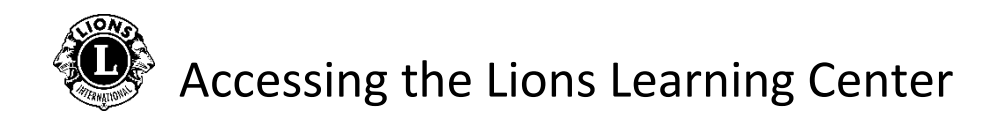

**Step 3**: Sign-In using your Lion Account information. If you do not have a Lion Account, click on Register to create a profile.

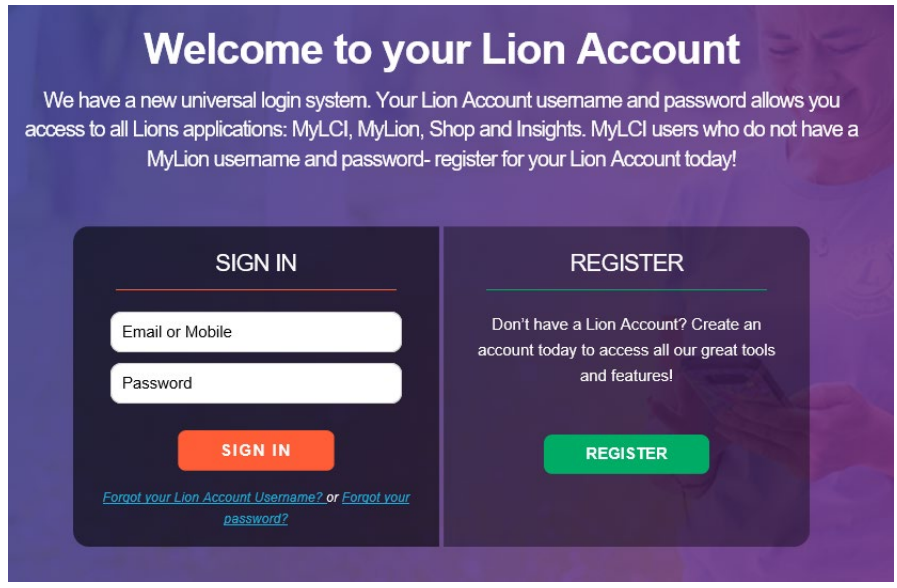

Creating a Lion Account

To create a Lion Account profile, the following information will be required:

- Member ID\*
- Date of Birth
- Email Address\* or Mobile Number\*

\* These fields must match the Lions Clubs International database – please contact your club secretary to verify your information.

For assistance with your Lion Account, please contact MyLion Support at [mylionsupport@lionsclubs.org](mailto:mylionsupport@lionsclubs.org) or 630-468-7000.

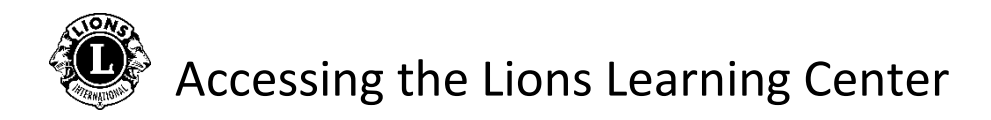

**Step 4**: Click on the Learn icon.

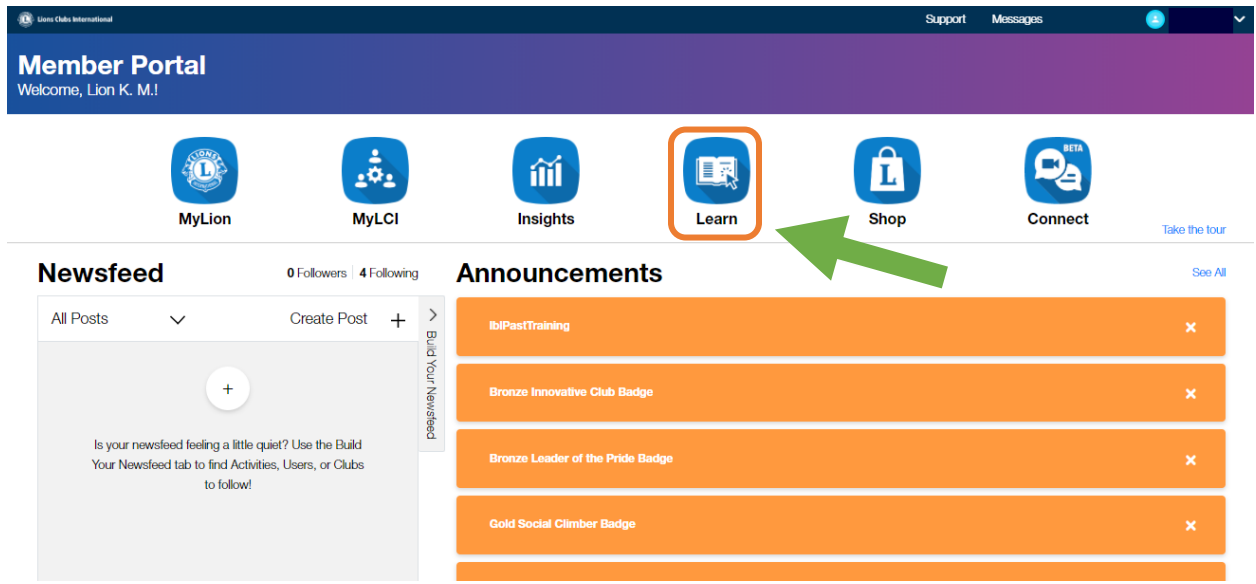

**Step 5**: Click the "Go" button under Lions Learning Center.

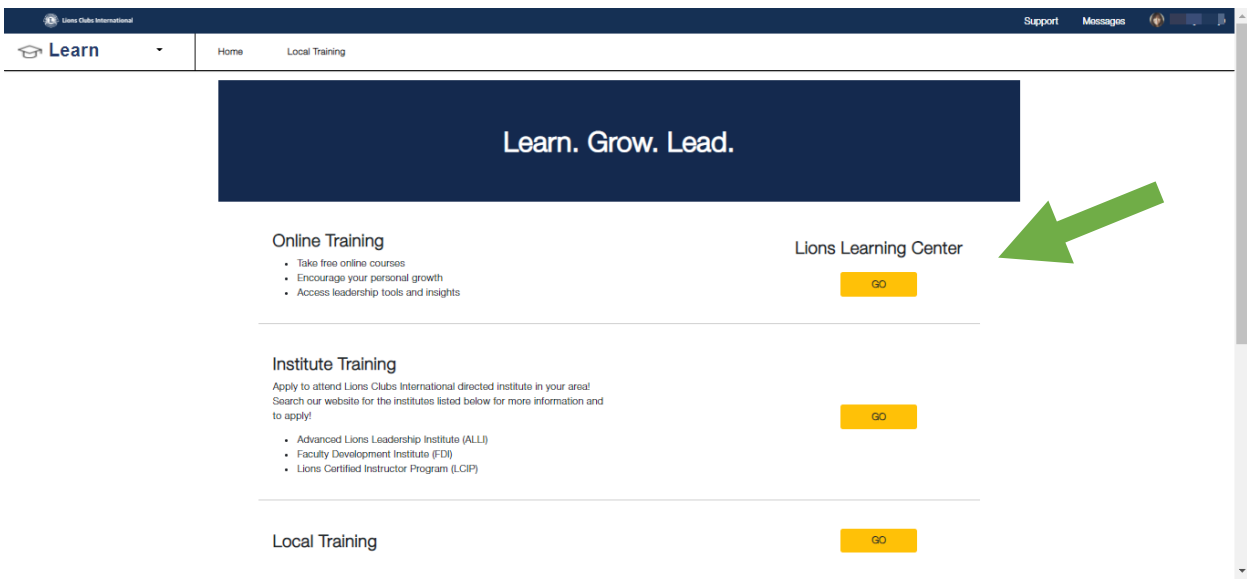

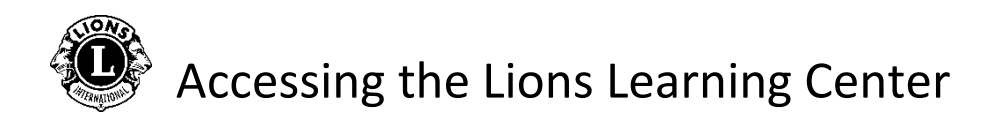

**Step 6**: Select a course by clicking on a tile.

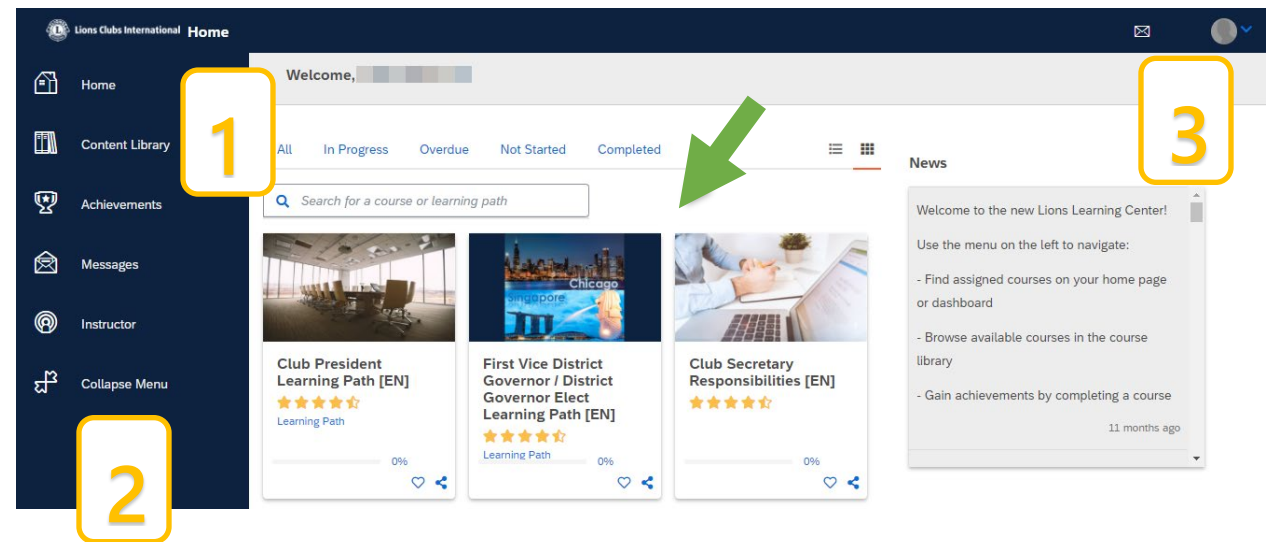

## Personal Homepage/Dashboard

- 1. In this section, the following tabs are listed for sorting your courses:
	- All (courses that are In Progress and Not Started)
	- In Progress courses
	- Overdue courses
	- Not Started courses
	- Completed courses
- 2. Navigation options/Content Library/Achievements
- 3. User profile and Sign-Out (viewed by selecting My Profile & Settings)

**Step 7**: Click the button under the course title to start your learning journey.

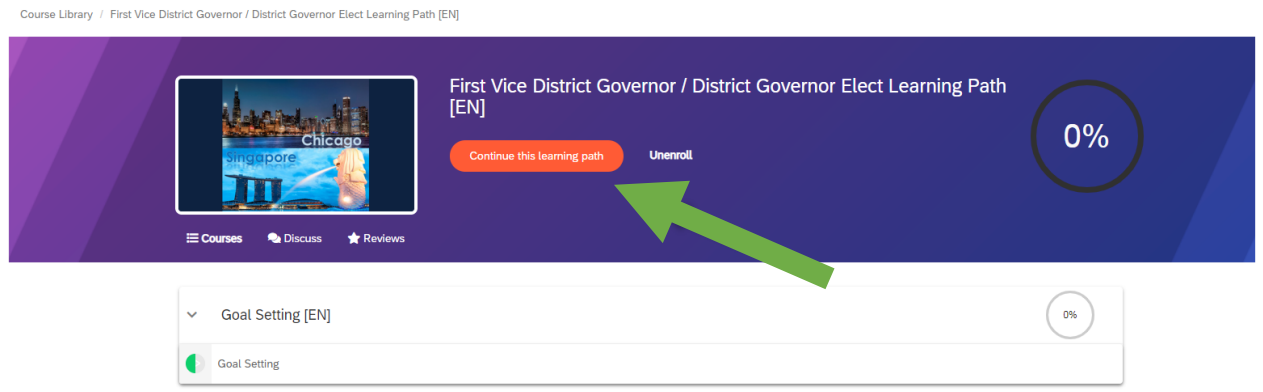

For assistance with the Lions Learning Center, contact [elearning@lionsclubs.org](mailto:elearning@lionsclubs.org)